These instructions are about sharing a vocal part in a certain voice, to easily and also better learn one's part, with the help of the scores I put online (<a href="https://www.bach-chorales.info">https://www.bach-chorales.info</a>).

### What are the advantages of this method?

- Each singer gets his or her own part with its own notes and recording. He or she can practice that over and over again, without being distracted by other parts. That way he or she can easily learn it. It can really make a huge difference.
- The other advantage is that it also goes much faster this way.
- It also goes better and deeper into the memory of the singer.
- So the part will be rock solid in his or her head and when the other voices join, he or she will be very steady with his/her part and not be distracted. This promotes unity and tight connection among the whole choir.
- It improves the quality of the singing of the choir with very tight and secure singing, and better, on pitch performance, because the hesitation is completely gone. What conductor/director would not like that?

I really can't think of any downsides. One may think that a singer may get used to the tempo and way of singing of the recording and that he or she can't do anything else anymore, but that is not the case. He or she will just know the notes and realize very well that, with a real choir, the dynamic is different and then adjust to that, looking close at the conductor then. It just works very well (I experienced that myself when I was a guest singer once for a performance with the Roder boys choir, for a jubilee concert, and had to study a whole year of choir-scores and it was done in a similar way, I received (bass) recordings and scores of the separate parts; that way I was able to learn it very well and very rapidly; no MuseScore back then yet).

# **Steps:**

#### Create contact groups

First, make sure that in your email program, or WhatsApp group, you have created separate groups for the Sopranos, Altos, Tenors and Basses. That way you can easily send them what they need. Basically, we have to do that in the score as well.

# Download and install the software (if you haven't already) and download a score.

Download MuseScore, the software, if you haven't installed it already. It is freely available for Windows, macOS, and Linux. It is Open Source software (it will always stay free; look it up). It can be downloaded from here: https://musescore.org/en/download

Next, download a score from <a href="https://bach-chorales.info/">https://bach-chorales.info/</a>, for example no. 195: <a href="Jesu">Jesu</a>, <a href="meine Freude">meine Freude</a>; <a href="https://bach-chorales.info/BachChorales/B195.html">https://bach-chorales.info/BachChorales/B195.html</a> (I finished the example for this tutorial, so maybe try another score if you indeed want to try it yourself). When you press the orange button 'score', the top of the orange button, at the bottom left of the play page (those are the Musescore, .mscz, format downloads), a download pop-up will open. Save it, and it will be put in your Downloads folder on your computer (if you already have notation software and want to use that, you should download the XML format and open that in, for example for Sibelius; but I won't cover that here any further).

# Open the software and open the score

After installing it, open MuseScore and, after making some initial settings, open the score you just downloaded from your Downloads folder. If you downloaded the example above, it will be called: **B195\_B195.mscz**.

Now, the score is in hymn notation (that is because it is not all that complicated to reformat it for separate staves and this way it can also easily be played by the organ), which means that it is a closed score, with two staves, one for the women and one for the men (the scores are intended as SATB, Soprano, Alto, Tenor, Bass scores).

# Give each singer his or her own staff and part

To give each singer his/her own part, we first have to add 4 staves and copy and paste the notes to those staves (the lyrics are set to the soprano and so the lyrics will only be pasted with the soprano part). Press 'i' (instruments) on your keyboard, and that will open a pop-up window. You can see that there also is a Contrabass part, which is hidden (the checkbox is empty). This is done to accentuate the bass and give it a sort of Continuo accompaniment; (it just sounds better and sometimes the bass-line has to be more clear, because of crossing voices appearing between Tenor and Bass).

Now go to **vocals**, in the left pane and add the 4 voices and click 'Ok'. Instead of the tenor, we'll choose an extra bass voice for it, because we want a bass clef for the tenor (to match the full score), because he will ultimately have to deal with that later in the hymn/chorale score and so should not get used to the tenor clef for this.

Now we have to select the right notes and copy them to the separate staves. This is very easy, once one knows how to do it. It hardly takes time. Press F6, the selection filter and then uncheck voice 2, which means that only voice 1 will be copied. Then click with your mouse in the first measure (be careful not to hit or accidentally move any notes; if you did so, undo with Ctrl+Z (Ctrl=Cmd on a Mac.), or in the menu: Edit/Undo). Now do Ctrl+Shift+End (select to the end) (fn+Shift+Cmd+ → on a Mac) and do Ctrl+C (copy, Cmd+C on a Mac),

Then click on the first measure of the soprano staff and **Ctrl+V**. Now the notes will be pasted.

Now repeat the same procedure for the other voices and then the check boxes has to be turned around (The Soprano and Tenor are on voice 1 and the Alto and Bass on voice 2).

After you paste the second voices, alto and bass, right away issue Ctrl+Alt+1, which will make them be in Voice 1. Now to remove the rests, click on any rest, and then right click and then select **All similar elements in same staff**. Then press **Delete** and they'll be gone (after you're done; don't forget to mark all the check-boxes again in the selection filter, because next time you copy/paste something you may have forgotten that a check is missing and it won't work as expected).

Now when all the notes are in place, we have to give the other voices the lyrics as well; otherwise it is hard to practice. One should take into account however, that other voices may sing the words differently. So, they may have to be adjusted.

For example, if a soprano sings a whole note where an alto sings 2 quarter notes, the lyrics cannot one on one be copied. So, what I always do is; look at the syllables that are sung the same by both and copy that and adjust for the rest, and so on. Often it is easier to type in the lyrics all over again for that particular voice.

So, that would mean that I would copy *Je-su*, *mei-ne-Freu* first to the Alto. Depending on the difference, it may be faster to just type the lyrics in again. That is done by clicking on the first note, hitting **Ctrl+L** and then start typing. Press the space bar to go to the next syllable/note.

With the copy/pasting method, just copy the lyrics until where they are sung the same by both Soprano and Alto and past that to the Alto part (clicking the first note and then **Ctrl+V**).

And so on. With a bit of practice this goes quite rapidly. I entered in the lyrics for the Tenor and the Bass, because they sing it too differently from the Soprano. When done correctly, the score will look like this. By the way, one can hide the extra voices from the main score by hitting i again, and then unchecking the extra staves.

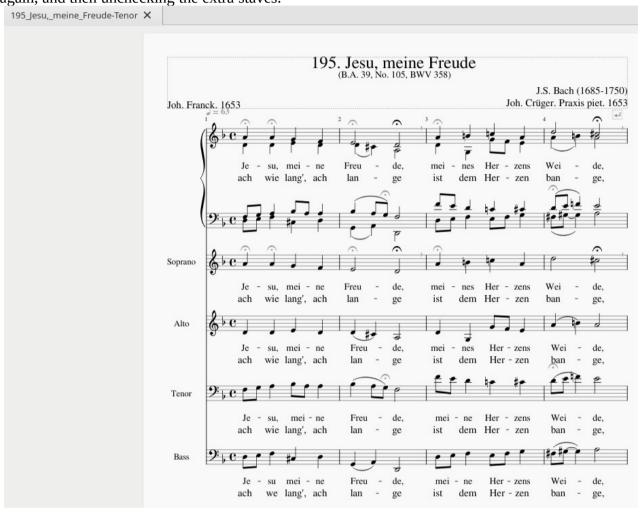

Now we have to add extract parts from this, which will create extra tabs for each singer, who will then only see his or her part. First change the Bass staff with the tenor notes, to make it tenor. Right click on the name **Bass** and then select **Staff/Part Properties**. Change the **Part Name** to "Tenor", like so:

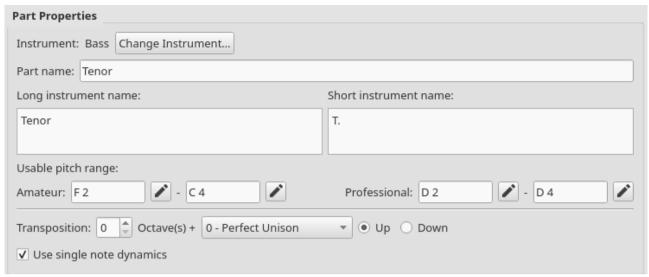

To create the parts, in the Menu, go to **File**, **Parts**. Click on Single part. Give it the Part Title 'Soprano' and then Select Soprano from the Instruments list.

Then keep repeating adding single parts this way until you have all the 4 separate parts. Once done, you should see this (notice the extra tabs at the top):

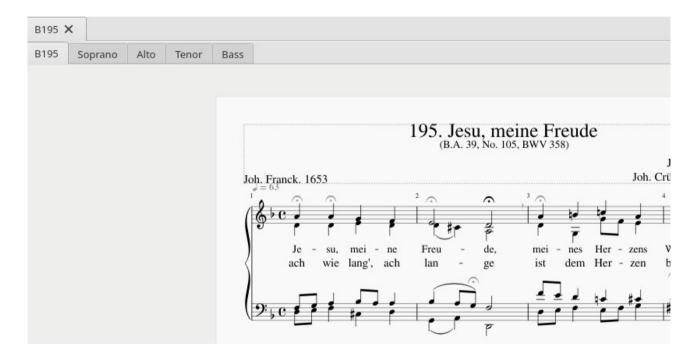

If you click on a tab, for example the **Tenor** tab, you should see this (I manually added the system breaks, which show as grey 'Enter' signs, by dragging and dropping it on to the measure, to give it the same layout as the main score; also slurs and beam properties should be made like in the full score):

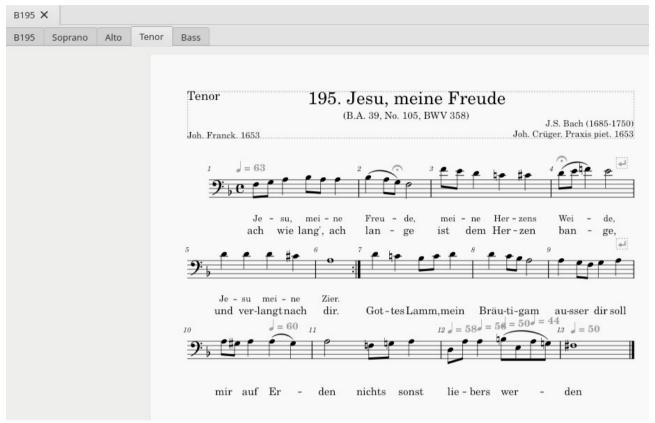

In this tab you should only have the Tenor notes with the lyrics and each tab has its own notes, if all was done correctly. You can play that separately, or export it, or send it by email directly to the email group that needs it. If you have selected this tab and see it in front of you and then save the score, MuseScore will automatically save it with the part name added to the file name, for example: 195\_Jesu\_meine\_Freude-Tenor.mscz. When opened it will immediately show the tenor tab (but also the others), as when saved. But it will still be the same (full) score, with all the extra tabs (which is an advantage). If you want to send a separate MuseScore file, with only the score for the tenor, and nothing else, use 'export'. But it would be better to also have the other parts, because then one can enhance the practicing by adding other voices, for example the basses, once they know their part, could add the tenors to it and then practice that and so on. This can be done with F10, the mixer, in the main score (solo the parts you want to play back).

You can also export a part as a PDF and/or make a recording of it as an mp3. I would recommend that all choristers should install MuseScore, but if that is too much to ask, I would export a PDF of a part and an mp3 and send both to them by email. But to serve all best, one should send the full score (.mscz) with all the parts, the PDF and the mp3 (3 attachments in total) of the specific part and send that to the entire chorus mail group (sopranos, altos, tenors, and basses receiving their own parts and recordings). Exporting can be done through the menu, going to File, Export and then, like this:

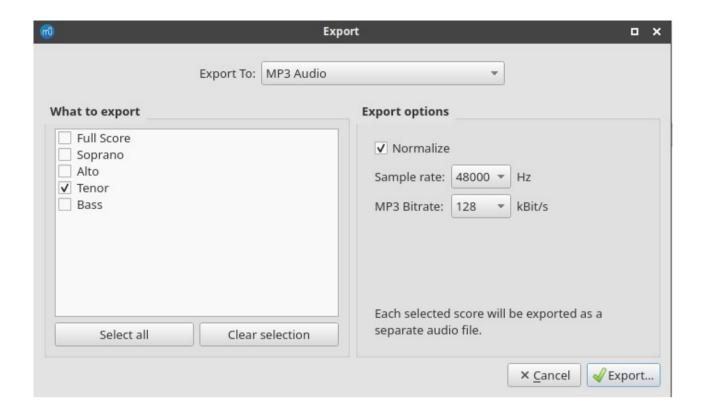